### **ICT STAPPENPLANNEN**

## **DIGITALIG. ICT TOOLS**

### **VAARDIGER WORDEN IN PRAKTISCHE ICT-VAARDIGHEDEN**

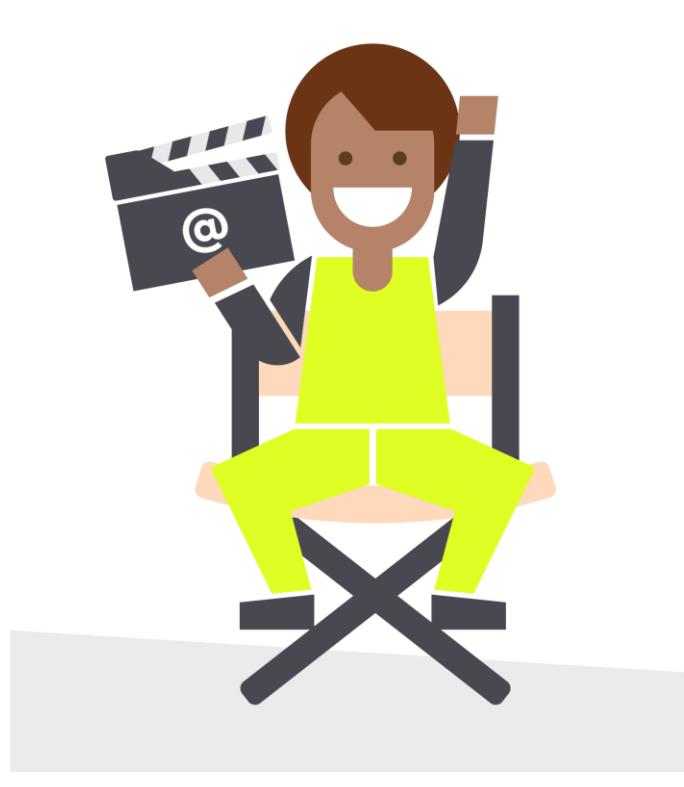

### **INHOUD**

- Een printopdracht versturen
- **Exercised Equipment**
- Een bestand terugvinden
- Online een bestand opslaan
- Online een bestand terugvinden
- Online een bestand verplaatsen
- Een vastgelopen programma afsluiten
- Een knipprogramma gebruiken
- Een bijlage toevoegen aan een mailbericht
- Een bestand delen met de juiste rechten
- De sites organiseren die je veel gebruikt
- Leeg stappenplan

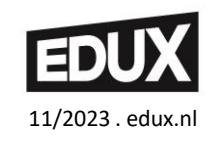

### **INLEIDING VOOR DE BEGELEIDER**

# **DIGITALIG. ICT TOOLS**

Als kinderen digitale middelen gebruiken, voeren ze diverse handelingen uit. Met deze stappenplannen leren we kinderen werkproblemen op te lossen door het stap voor stap zelf te doen. Met als doel: vaardiger worden in praktische ICT-vaardigheden

Deze stappenplannen zijn GEEN leerlijn. WEL stimuleren we vaardigheden, die met een stappenplan zelf op te lossen zijn en die kinderen in de praktijk regelmatig tegenkomen.

### **REGIE**

Van snel en ondoordacht handelen naar een 'stap voor stap' strategie. In elk stappenplan stimuleren we evaluatie op de taak, door een Digitalig check. Zo ontwikkel je regie.

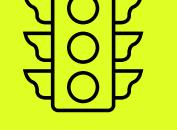

### **INHOUD**

18 ingevulde stappenplannen met praktische ICTvaardigheden voor het handig en veilig organiseren, gebruiken en delen van bestanden.

1 leeg stappenplan om eigen stappenplannen te ontwikkelen.

### **ZO GEBRUIK JE DE KAARTEN**

Deze stappenplannen zijn te gebruiken bij Windows, Google en Office 365. De pictogrammen geven aan voor welke omgeving het stappenplan bedoeld is:

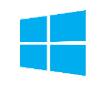

Windows (van Microsoft) als er lokaal gewerkt wordt

Office 365 (van Microsoft) als er online gewerkt wordt

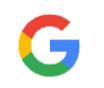

Google – de tools van Google for Education

Selecteer de voor jullie geschikte kaarten. Zo gebruik je deze kaarten:

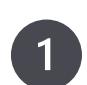

Leer klassikaal vaardigheden aan (als veel kinderen deze niet beheersen) door het voor te doen.

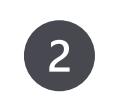

Zet het gebruik van de stappenplannen b.v. op een weektaak, zodat kinderen zelfstandig bepalen welke vaardigheden nog moeilijk zijn en deze kunnen oefenen.

Leg een selectie van de kaarten in de groep en stimuleer  $\overline{3}$ het gebruik bij individuele werkproblemen.

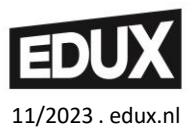

#### **AAN DE SLAG MET DE KAARTEN**

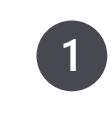

Wil je zeker weten dat je alle vaardigheden goed beheerst? Werk dan alle vaardigheden stap voor stap door. Soms kun je iets al op een andere manier, dat kan ook.

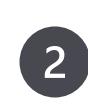

Wil je geholpen worden als je niet weet hoe iets moet? Kies dan alleen de stappenplannen met vaardigheden, die je moeilijk vindt.

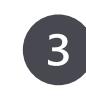

Mis je nog bepaalde vaardigheden in de stappenplannen? Je kunt zelf of samen een nieuw stappenplan maken. Zo help je elkaar.

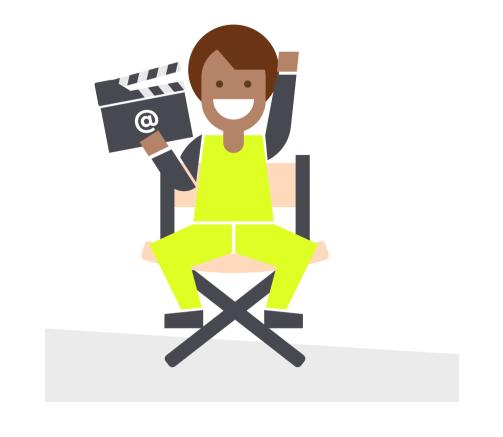

## HOE KUN JE ... EEN PRINTOPDRACHT VERSTUREN?

# **DIGITALIG. ICT TOOLS**

• Ik kan het nu zelf

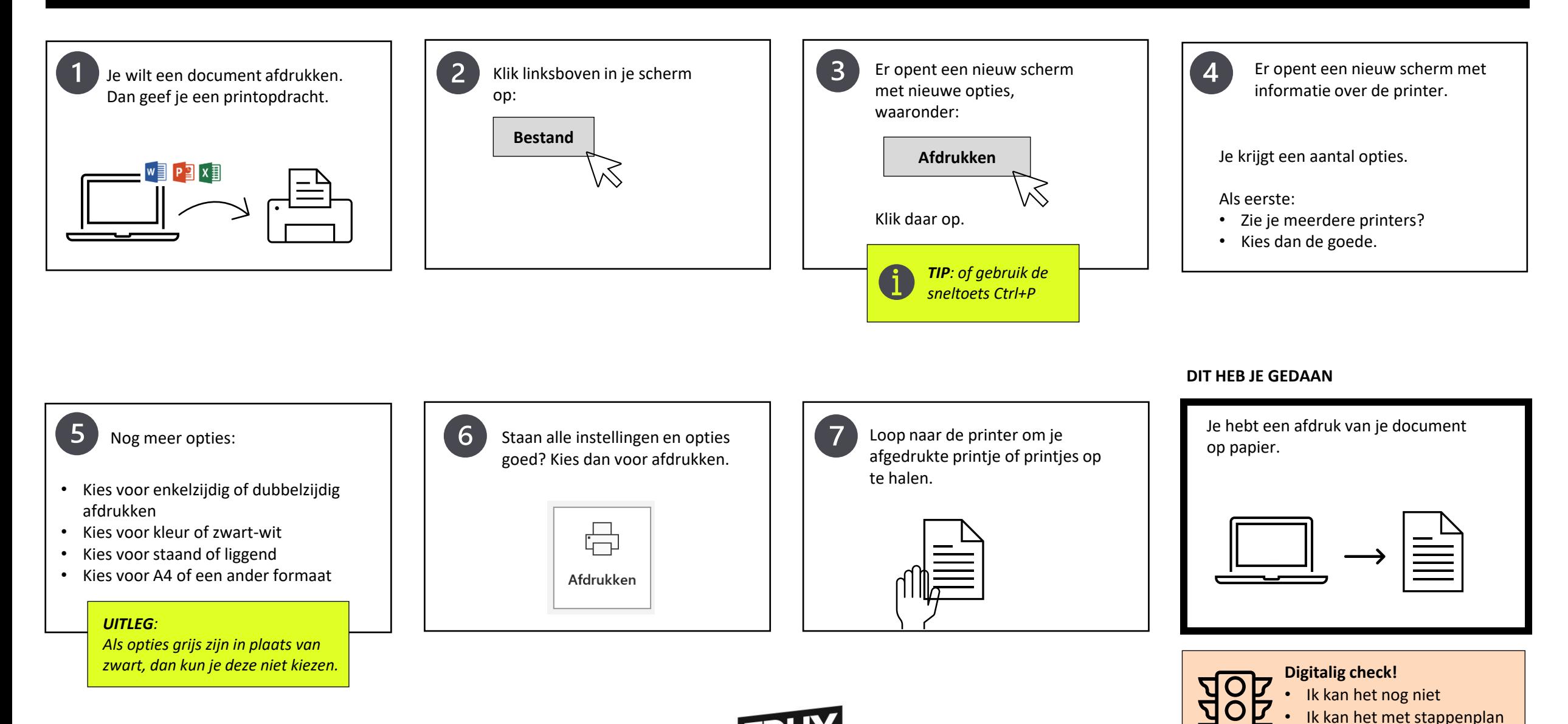

11/2023 . edux.nl

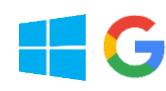

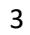

## **HOE KUN JE ... EEN BESTAND OPSLAAN?**

## **DIGITALIG. ICT TOOLS**

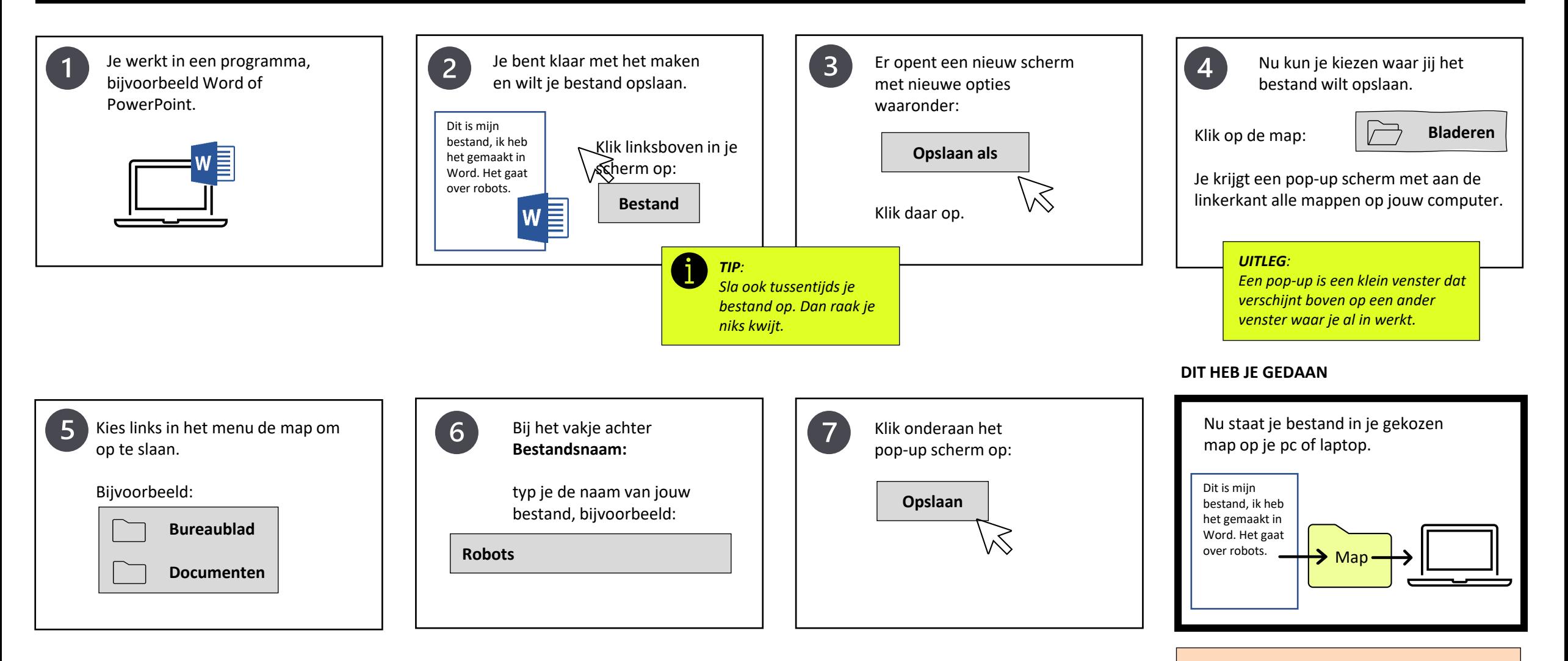

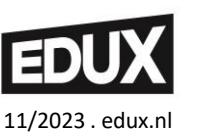

### HOE KUN JE ... EEN BESTAND TERUGVINDEN?

## **DIGITALIG. ICT TOOLS**

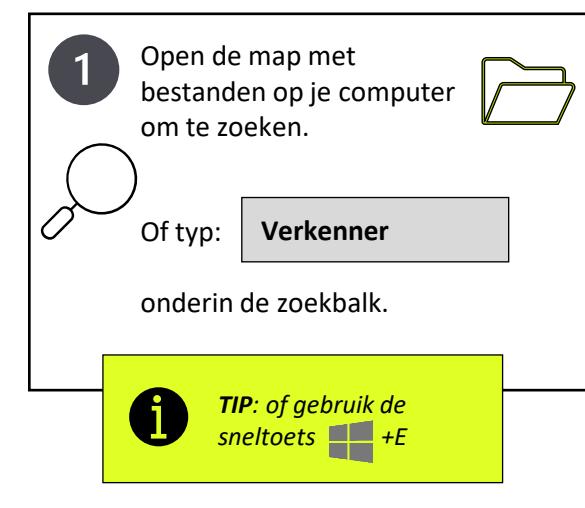

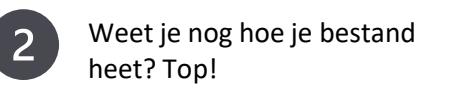

Ga naar de linker kolom bovenaan en klik op:

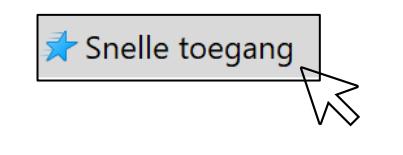

Bij "**Recente bestanden**" vind je de documenten waar je het laatst in gewerkt hebt.

 $\vee$  Recente bestanden

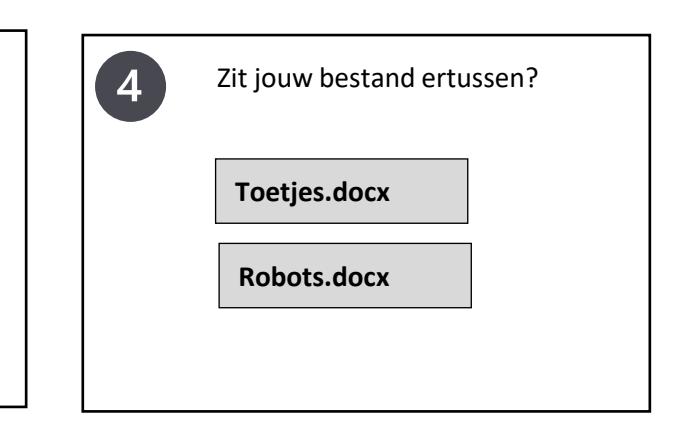

### **DIT HEB JE GEDAAN**

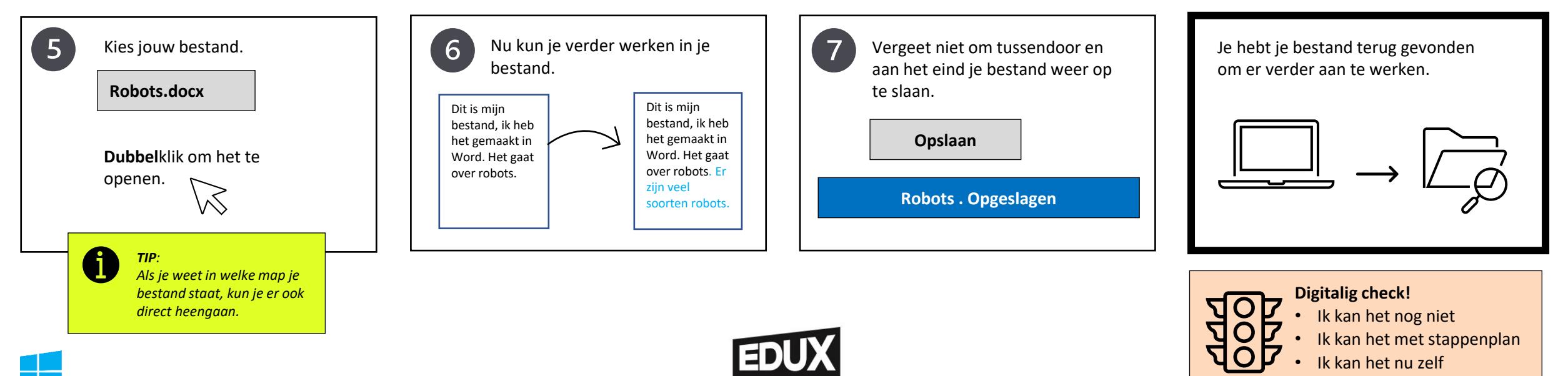

 $\overline{3}$ 

11/2023 . edux.nl

## HOE KUN JE ... ONLINE EEN BESTAND OPSLAAN?

### **DIGITALIG. ICT TOOLS**

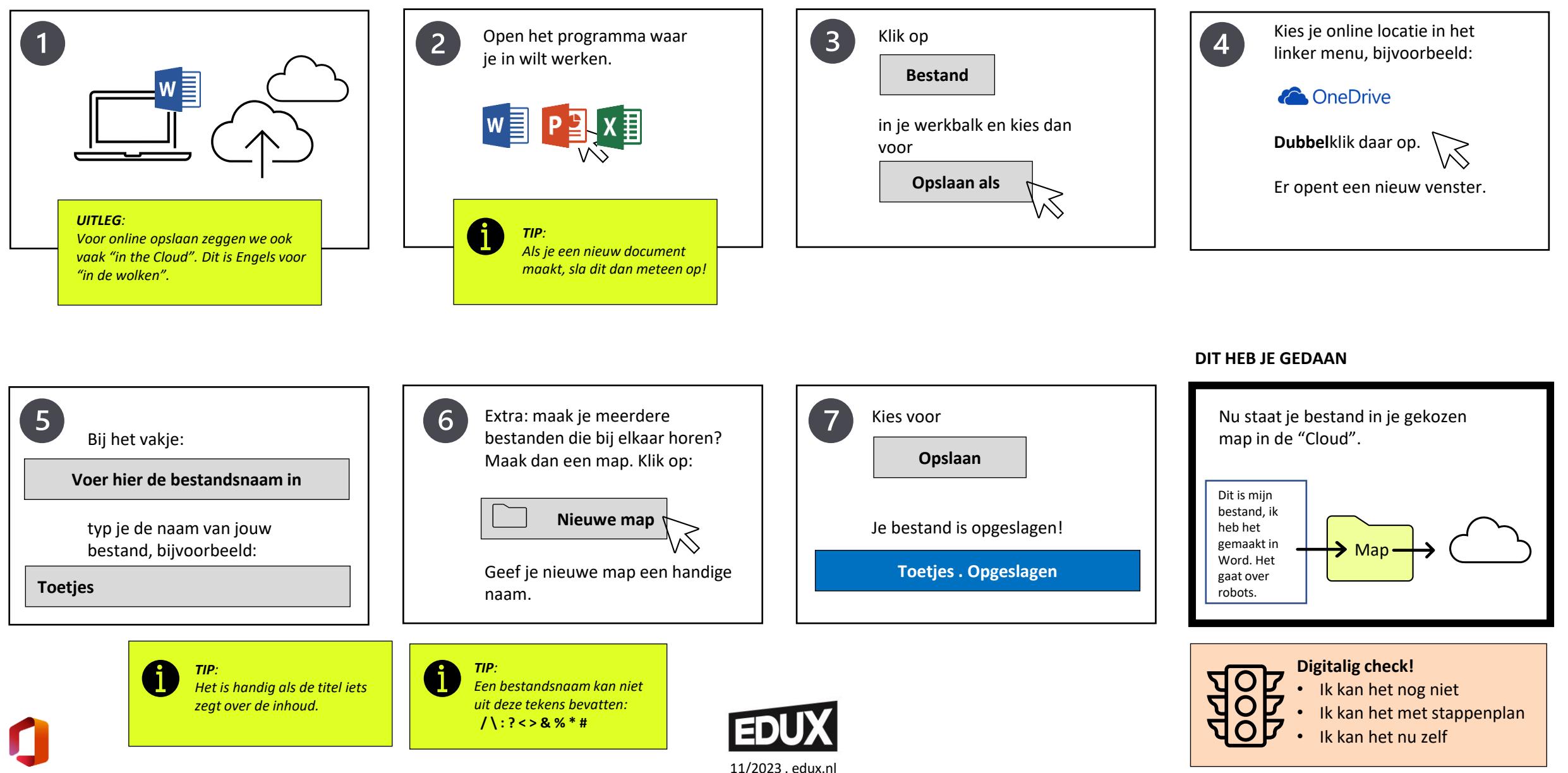

## HOE KUN JE ... ONLINE EEN BESTAND OPSLAAN?

# **DIGITALIG. ICT TOOLS**

• Ik kan het nu zelf

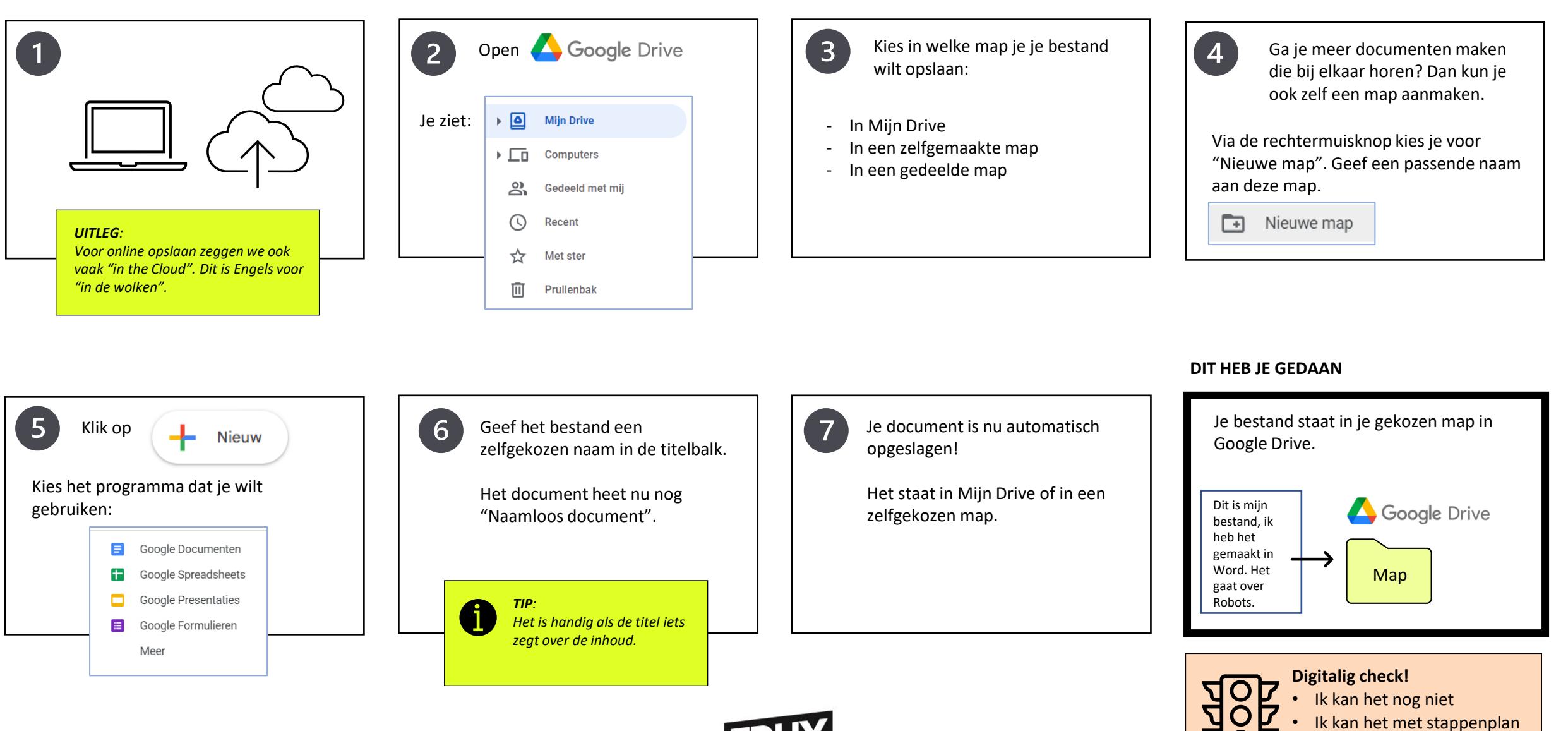

11/2023 . edux.nl

## HOE KUN JE ... ONLINE EEN BESTAND TERUGVINDEN?

# **DIGITALIG. ICT TOOLS**

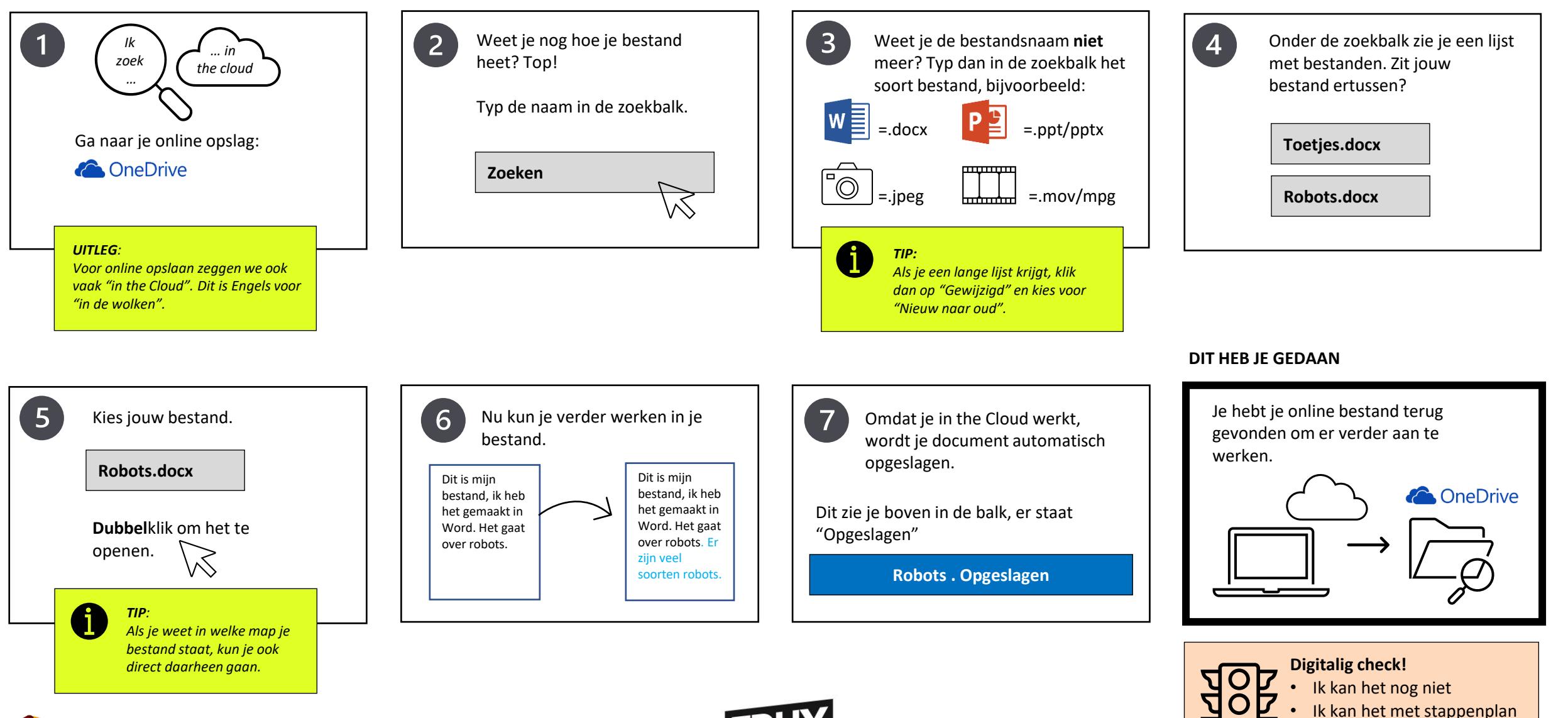

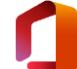

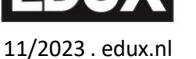

## HOE KUN JE ... ONLINE EEN BESTAND TERUGVINDEN?

# **DIGITALIG. ICT TOOLS**

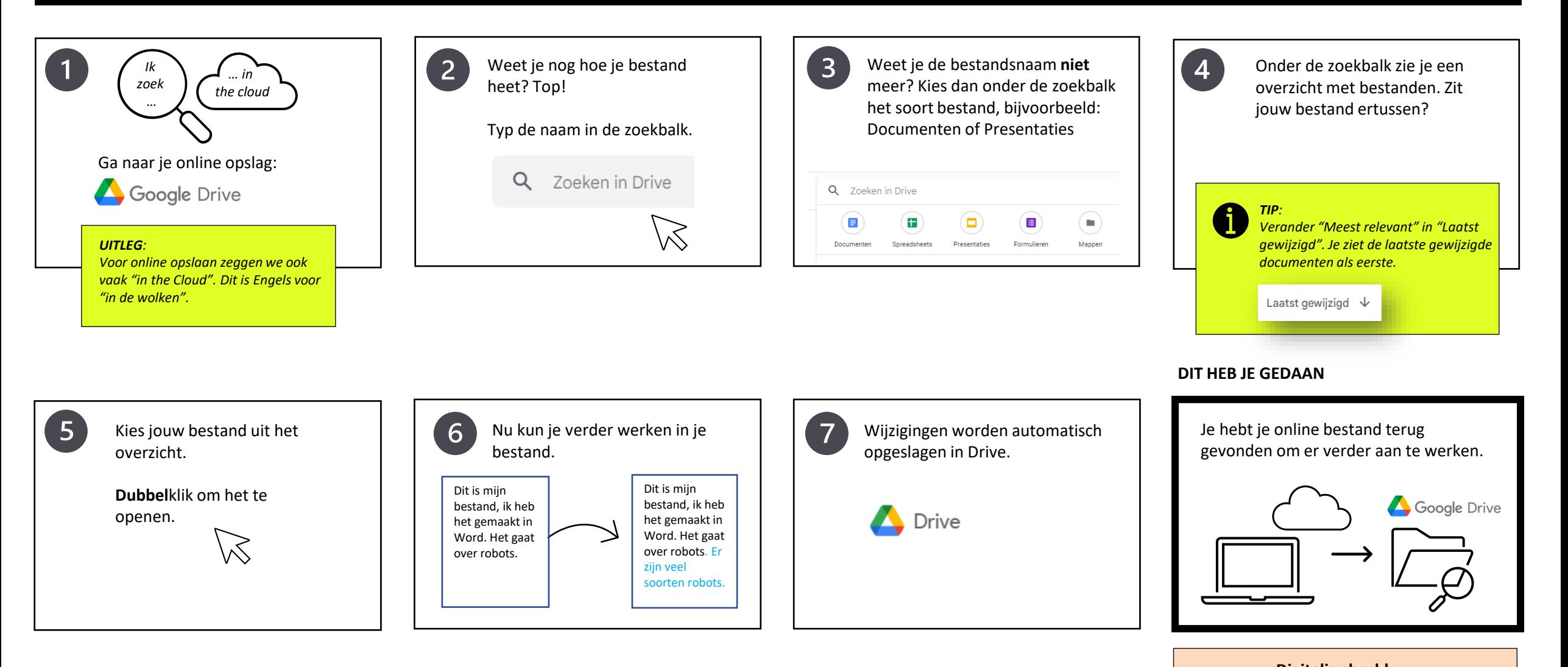

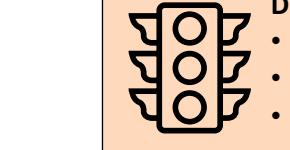

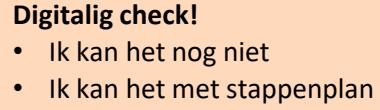

## HOE KUN JE ... ONLINE EEN BESTAND VERPLAATSEN?

# **DIGITALIG. ICT TOOLS**

Ga naar je online opslag: **ConeDrive** 

*UITLEG:*

*Voor online opslaan zeggen we ook vaak "in the Cloud". Dit is Engels voor "in de wolken".*

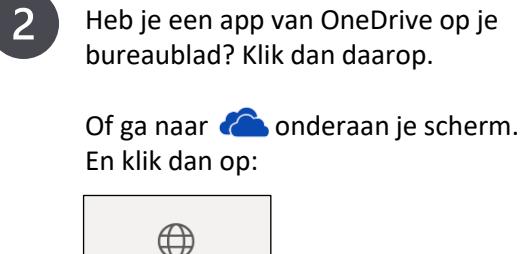

Online weergeven

 $\overline{3}$ Ga naar het bestand dat je wilt verplaatsen.

> Houd je muis boven het bestand. Klik niet op het bestand. Klik wel op de drie puntjes.

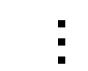

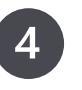

Kies in het uitklapmenu voor: "**Verplaatsen naar**".

Je ziet nu een pop-up venster. Het document dat je geselecteerd hebt wordt doorzichtig.

### **DIT HEB JE GEDAAN**

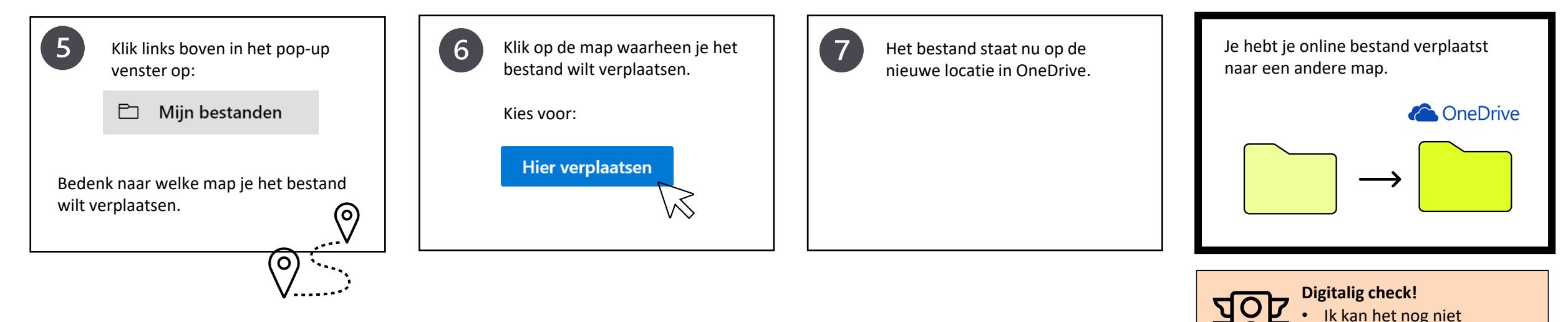

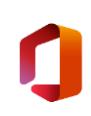

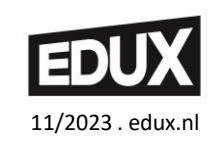

• Ik kan het met stappenplan

### HOE KUN JE ... ONLINE EEN BESTAND VERPLAATSEN?

## **DIGITALIG. ICT TOOLS**

• Ik kan het nog niet

• Ik kan het nu zelf

• Ik kan het met stappenplan

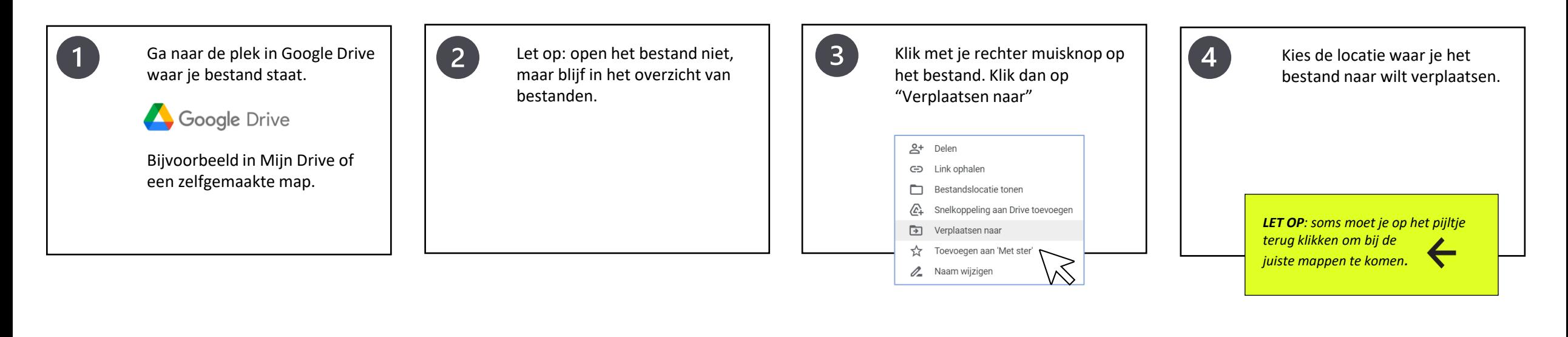

### **DIT HEB JE GEDAAN**

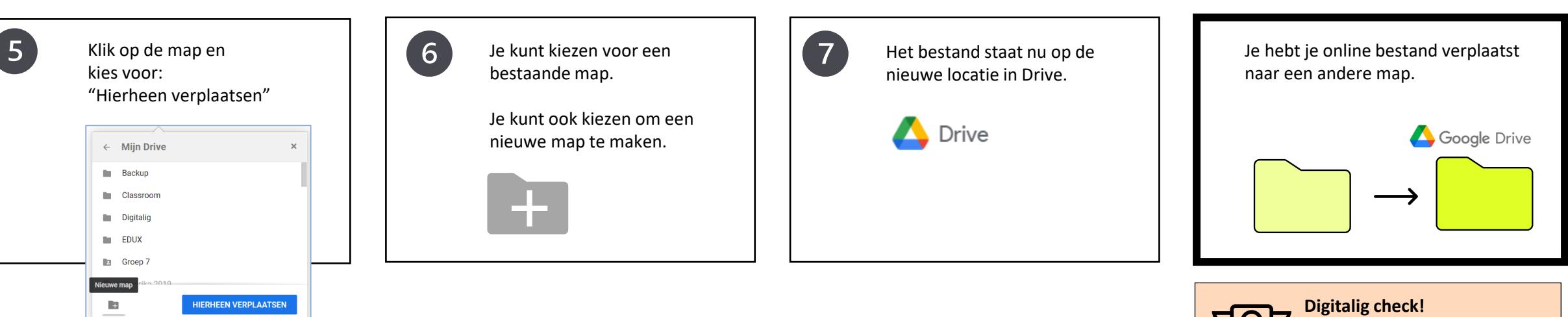

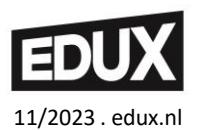

### HOE KUN JE ... EEN VASTGELOPEN PROGRAMMA AFSLUITEN?

## **DIGITALIG. ICT TOOLS**

Ken je dat, ben je net lekker aan het werken en dan reageert je programma niet meer!? Niet meer op toetsen, niet meer op muisklikken!

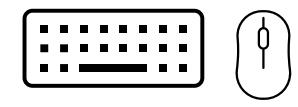

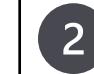

Gebruik dan deze manier om het op te lossen.

Druk de toetsen Ctrl en Alt **tegelijk** in. En druk dan op de toets Delete:

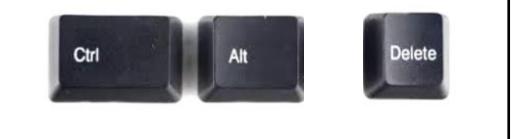

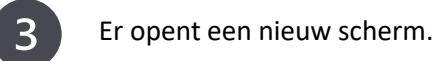

Kies voor de optie:

**Taakbeheer** 

Het programma (Word) staat nu

niet meer in de lijst:

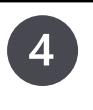

Er opent zich weer een nieuw scherm.

In dit scherm zie je alle programma's die geopend zijn.

### **DIT HEB JE GEDAAN**

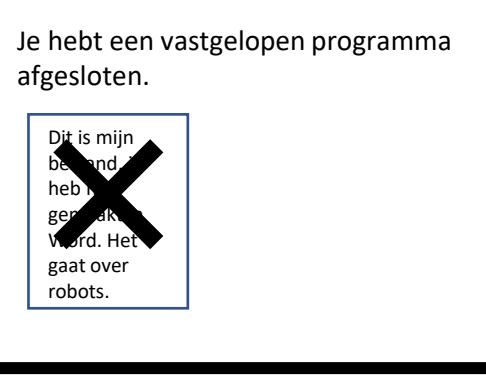

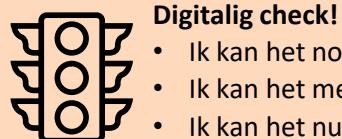

• Ik kan het nog niet • Ik kan het met stappenplan

• Ik kan het nu zelf

### Bijvoorbeeld deze: Taakbeheer Microsoft Edge **o** Microsoft Outlook (32-bits)

- 
- **P** Microsoft PowerPoint (32-bits)
- **Li** Microsoft Teams
- Microsoft Word (32-bits)

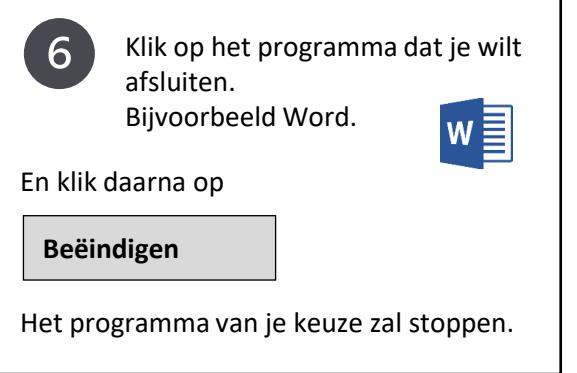

### *LET OP:*

*Het kan zijn dat je laatste wijzigingen niet opgeslagen zijn bij het afsluiten. Vul deze dan later weer aan!* 

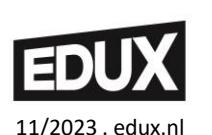

Taakbeheer Microsoft Edge **oL** Microsoft Outlook (32-bits) **P** Microsoft PowerPoint (32-bits) **Hi** Microsoft Teams

## HOE KUN JE ... EEN VASTGELOPEN PROGRAMMA AFSLUITEN?

## **DIGITALIG. ICT TOOLS**

Ken je dat, ben je net lekker aan het werken en dan reageert je programma niet meer!? Niet meer op toetsen, niet meer op muisklikken!

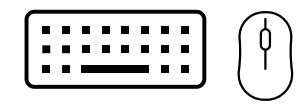

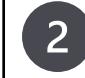

Wanneer een website blijft hangen of niet reageert, klik dan op de "refresh" knop.

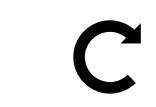

Deze knop vind je linksboven naast de zoekbalk in de browser.

 $\overline{3}$ De website wordt nu opnieuw geladen.

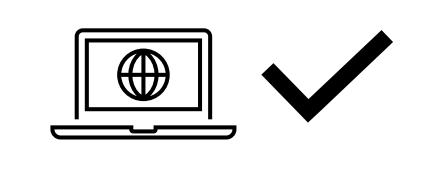

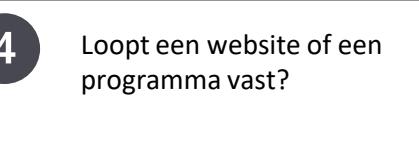

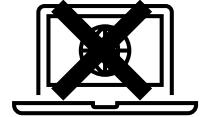

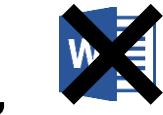

### **DIT HEB JE GEDAAN**

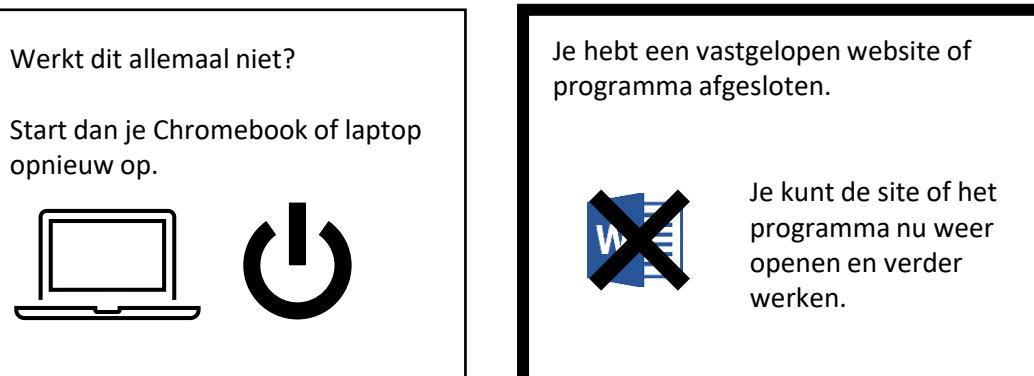

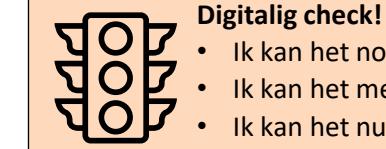

• Ik kan het met stappenplan • Ik kan het nu zelf

• Ik kan het nog niet

 $\overline{5}$ Optie A) Als je met **Chromebook** werkt:

> Gebruik de "Refresh" knop op je toetsenbord.

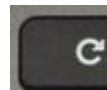

 Het programma wordt opnieuw geladen.

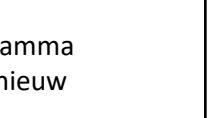

6 Optie B) Als je met een **laptop** werkt:

> Gebruik de "F5" knop op je toetsenbord.

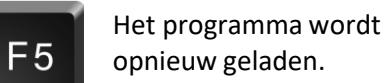

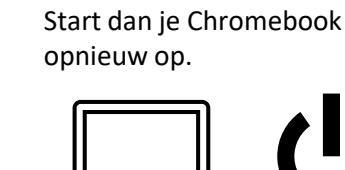

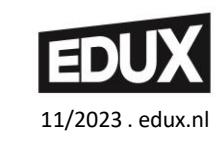

## HOE KUN JE ... EEN KNIPPROGRAMMA GEBRUIKEN?

# **DIGITALIG. ICT TOOLS**

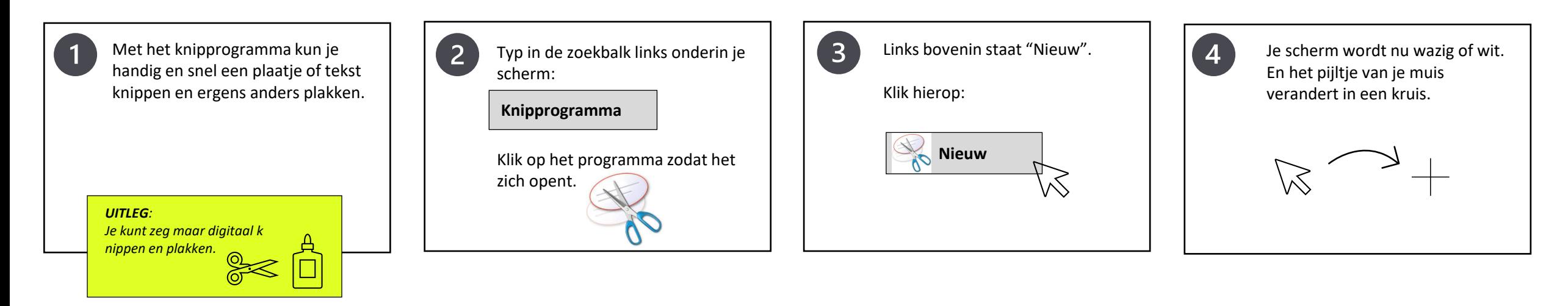

 $\overline{7}$ 

Met je muis (het kruis) kun je nu een gedeelte of heel je scherm selecteren door je **linkermuisknop** te gebruiken.

Je ziet als je de linkermuisknop weer loslaat dat het geselecteerde deel weer helder wordt.

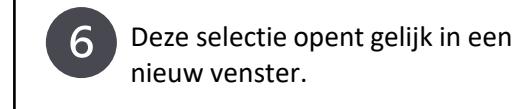

In dit venster krijg je verschillende opties om te bewerken zoals opslaan of kopiëren of opslaan als. ∩

#### *LET OP:*

*Kopieer alleen plaatjes die rechtenvrij zijn, dus die je gratis en met toestemming kunt gebruiken.* 

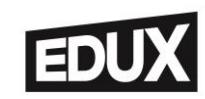

Met Kopiëren (**Ctrl+C**) en Plakken (**Ctrl+V**) kun je jouw selectie in een ander document plakken.

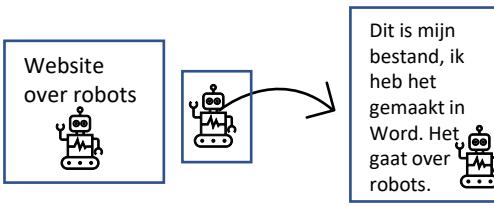

### *TIP: Je kan de sneltoetsen Ctrl+C en*

*Ctrl+V ook gebruiken in andere programma's voor het kopiëren en plakken van afbeeldingen of tekst.*

### **DIT HEB JE GEDAAN**

Je hebt een knipprogramma gebruikt om een afbeelding of tekst te knippen en ergens anders te plakken.

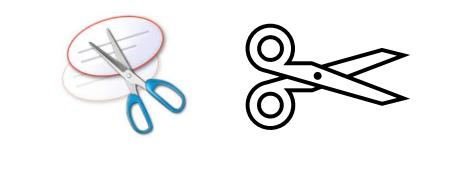

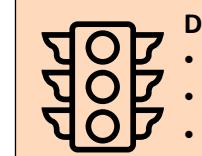

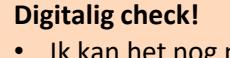

- Ik kan het nog niet
- Ik kan het met stappenplan
- Ik kan het nu zelf

#### 11/2023 . edux.nl

14

## **HOE KUN JE ... EEN KNIPPROGRAMMA GEBRUIKEN?**

# **DIGITALIG. ICT TOOLS**

Met het knipprogramma kun je handig en snel een plaatje of tekst knippen en ergens anders plakken.

*UITLEG: Je kunt zeg maar digitaal knippen en plakken.*

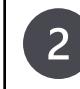

Als je een snelle schermopname wilt maken, druk dan tegelijk de knoppen:

CTRL + vensters tonen

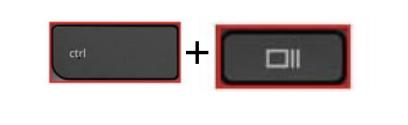

 $\overline{3}$ Er wordt nu een opname gemaakt van je hele scherm.

> Deze afbeelding wordt opgeslagen bij:

**Mijn bestanden** > **Downloads**

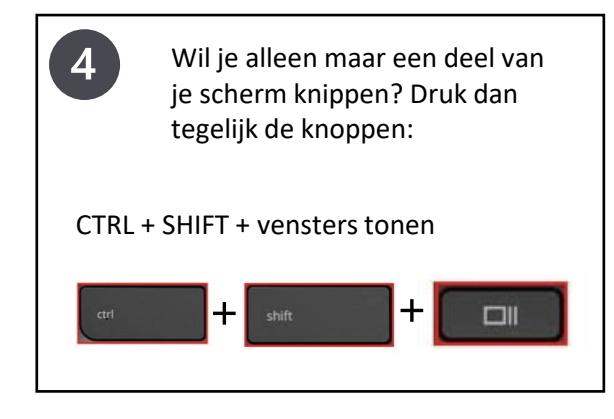

### **DIT HEB JE GEDAAN**

Je hebt een knipprogramma gebruikt om een afbeelding of tekst te knippen en ergens anders te plakken.

Je kunt het ook opslaan met:

**Opslaan als**

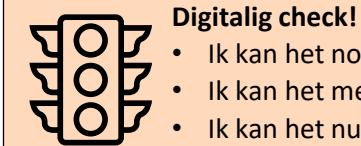

• Ik kan het nog niet

• Ik kan het met stappenplan

• Ik kan het nu zelf

Met je muis kun je nu een gedeelte van je scherm selecteren.

Klik dan op "**Opnemen**"

*TIP: Je kan het geselecteerde stukje ook kopiëren (Ctrl+C) en daarna in een ander document plakken (Ctrl+V).*

6 Dit geselecteerde stukje wordt opgeslagen bij:

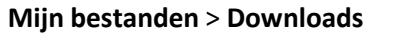

*LET OP:*

*Kopieer alleen plaatjes die rechtenvrij zijn, dus die je gratis en met toestemming kunt gebruiken.* 

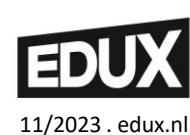

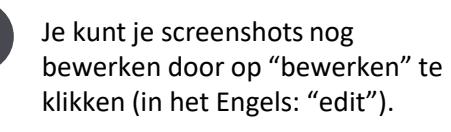

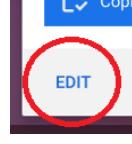

 In het volgende scherm kun je het screenshot kleiner maken of draaien.

## HOE KUN JE ... EEN BIJLAGE TOEVOEGEN AAN EEN MAILBERICHT?

## **DIGITALIG. ICT TOOLS**

• Ik kan het nog niet

• Ik kan het nu zelf

• Ik kan het met stappenplan

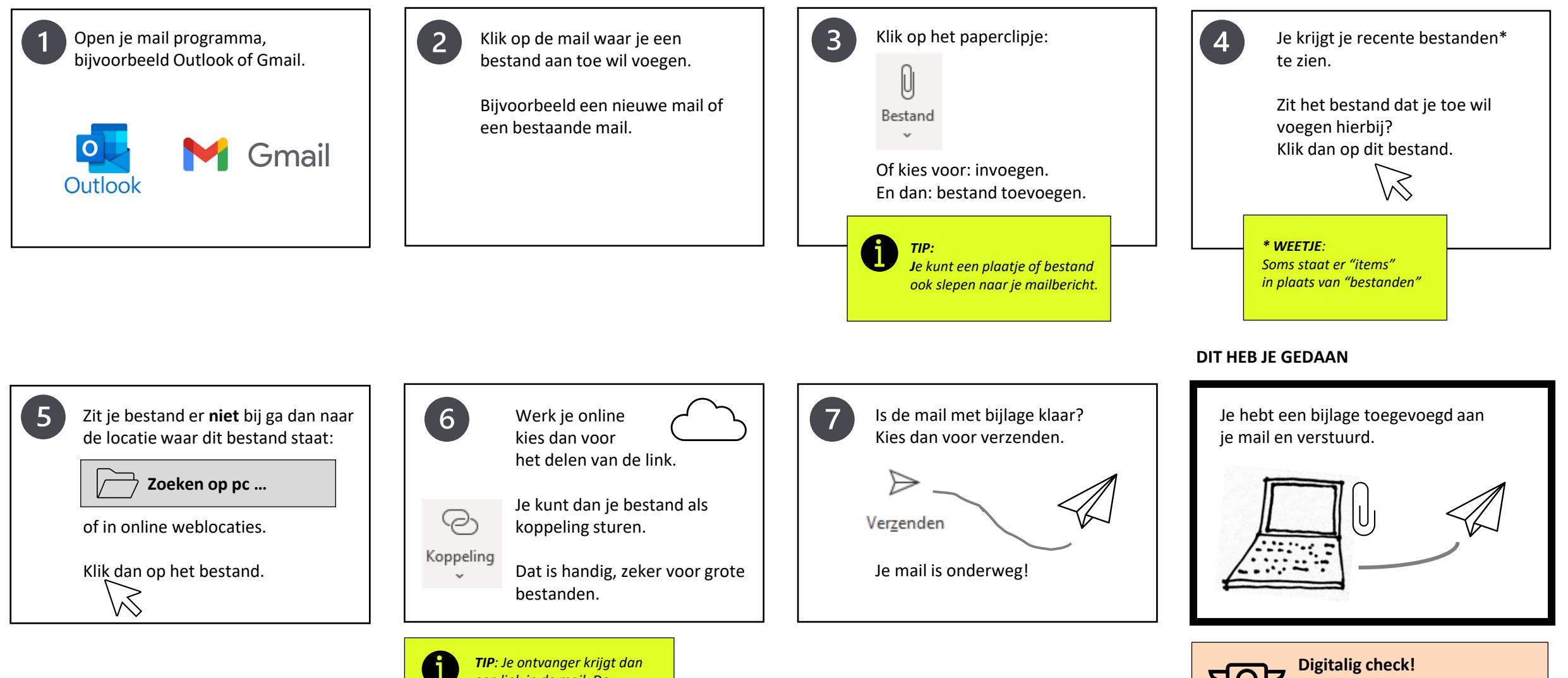

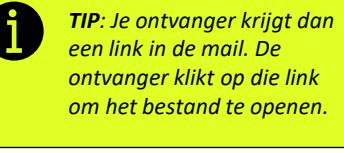

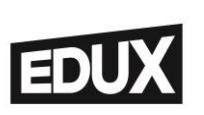

11/2023 . edux.nl

## HOE KUN JE ... EEN BESTAND DELEN MET DE JUISTE RECHTEN?

# **DIGITALIG. ICT TOOLS**

Open een bestand dat je graag wilt delen met een ander.

Dit kan bijvoorbeeld een Word document zijn of een PowerPoint presentatie.

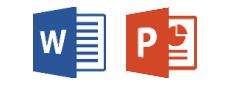

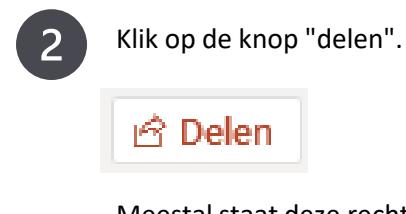

Meestal staat deze rechtsboven in de taakbalk.

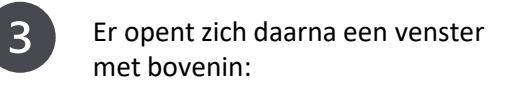

**Koppeling verzenden**

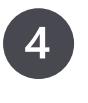

In het venster kun je het e-mailadres typen van de persoon waarmee je het bestand wilt delen.

Naast het mailadres zie je een potloodje, met of zonder streep erdoor.

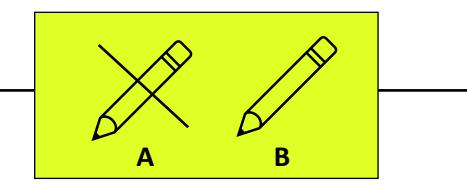

### **DIT HEB JE GEDAAN**

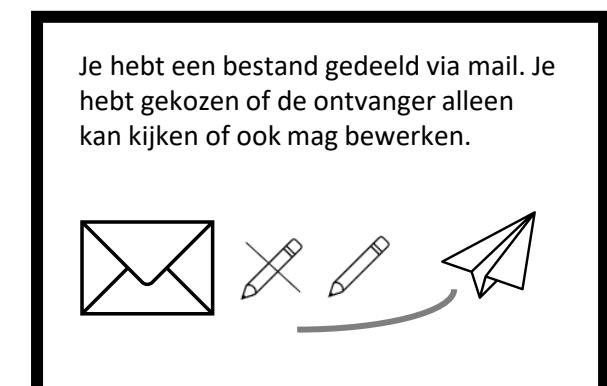

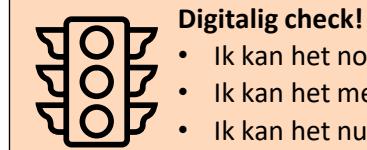

• Ik kan het nog niet • Ik kan het met stappenplan

• Ik kan het nu zelf

 $5<sup>1</sup>$ **A**: Je kiest voor "Kan weergeven" als de ander er alleen naar mag kijken of lezen.

**B**: Je kiest voor "Kan bewerken" als je in het bestand wil samenwerken.

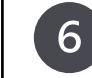

Onder het e-mailadres kun je ook nog een bericht typen aan de ontvanger.

*Hoi hoi, Ik heb hier een leuk bestand voor jou. Veel plezier!*

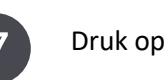

**Verzenden**

en het bestand zal met de door jouw gekozen persoon gedeeld worden.

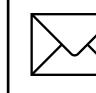

De ontvanger krijgt een mail met het bestand dat jij gedeeld hebt.

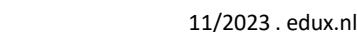

### HOE KUN JE ... EEN BESTAND DELEN MET DE JUISTE RECHTEN?

# **DIGITALIG . ICT TOOLS**

Open een bestand dat je graag wilt delen met een ander. Dit kan een bijvoorbeeld een Google document of presentatie zijn.

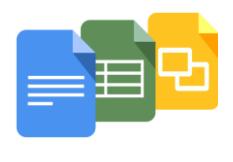

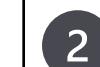

Klik op "Bestand" en dan op "Delen".

Kies voor de optie "Delen met anderen". Er opent zich daarna een venster.

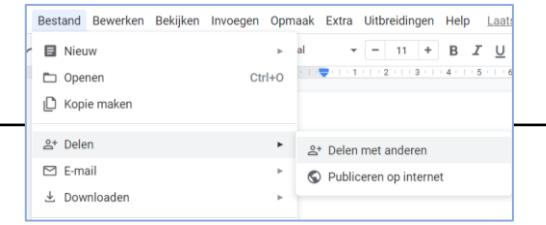

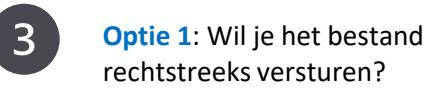

In het invulveld kun je de e-mailadressen typen van de mensen met wie je het bestand wil delen.

Er opent een nieuw venster.

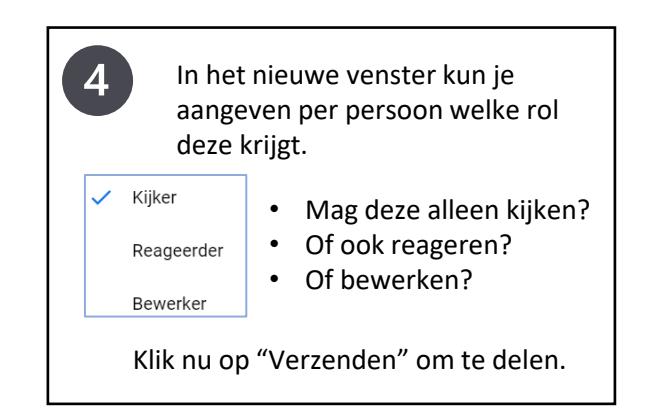

### **DIT HEB JE GEDAAN**

 $5<sup>1</sup>$ **Optie 2**: Wil je het bestand delen via een link? Klik dan in het venster op de knop "Link kopiëren".

Plak de link vervolgens in een mailbericht met de sneltoets **CTRL+V**. Verstuur je bericht met deze link erin.

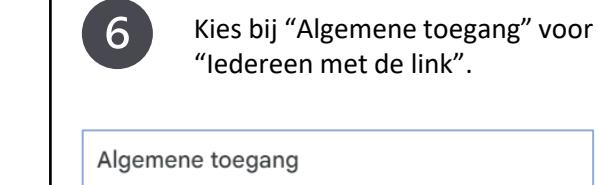

ledereen met de link ▼  $\bullet$ 

ledereen op internet met de link kan het item bekijken

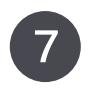

Vervolgens kies je de rol van degene met wie je het bestand deelt.

Kies voor **Kijker**, als je bestand klaar is, en de ander ernaar mag kijken.

Kies voor **Bewerker**, als je in het bestand wil samenwerken.

Je hebt een bestand gedeeld. Je hebt gekozen of de ontvanger alleen kan kijken of ook mag bewerken.

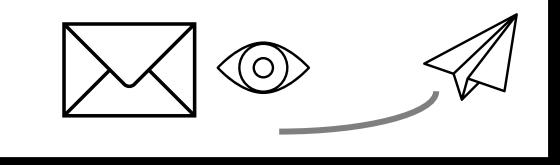

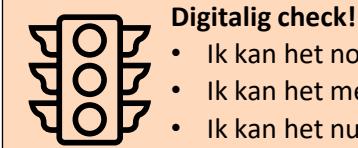

• Ik kan het nog niet • Ik kan het met stappenplan

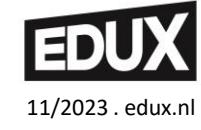

## HOE KUN JE ... DE SITES ORGANISEREN DIE JE VEEL GEBRUIKT?

# **DIGITALIG. ICT TOOLS**

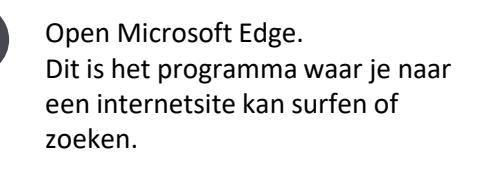

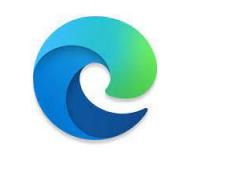

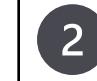

Typ boven in de tekstbalk een website in die je graag wilt opslaan.

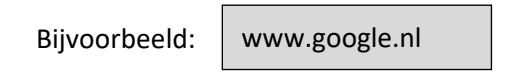

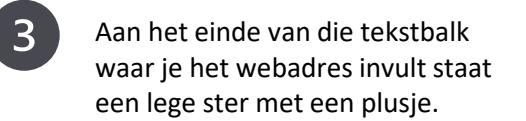

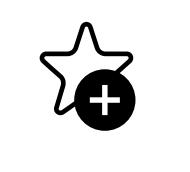

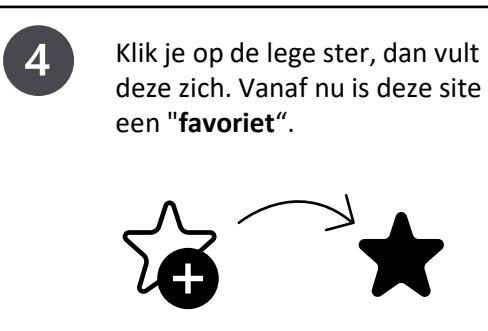

#### $5<sup>1</sup>$  $6<sup>1</sup>$  $\begin{array}{c} \n7 \end{array}$ Rechts naast de tekstbalk staat Als je hier op klikt opent zich een Wil je een volgende keer snel naar een zelfde ster met drie venster met alle websites die je een favoriete website? Klik dan op en georganiseerd. als "favoriet" hebt aangeklikt. streepjes er in. de ster met 3 streepjes! terugvinden. Daarna klik je een favoriete website *TIP:* aan. *Je kunt mapjes maken voor websites die over hetzelfde onderwerp gaan.* **Digitalig check!**

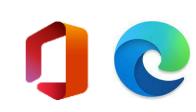

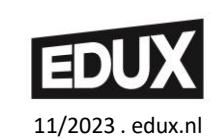

### **DIT HEB JE GEDAAN**

Je hebt je favoriete websites opgeslagen

Je weet hoe je je favoriete websites kun

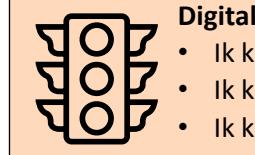

• Ik kan het nog niet • Ik kan het met stappenplan

## HOE KUN JE ... DE SITES ORGANISEREN DIE JE VEEL GEBRUIKT?

# **DIGITALIG . ICT TOOLS**

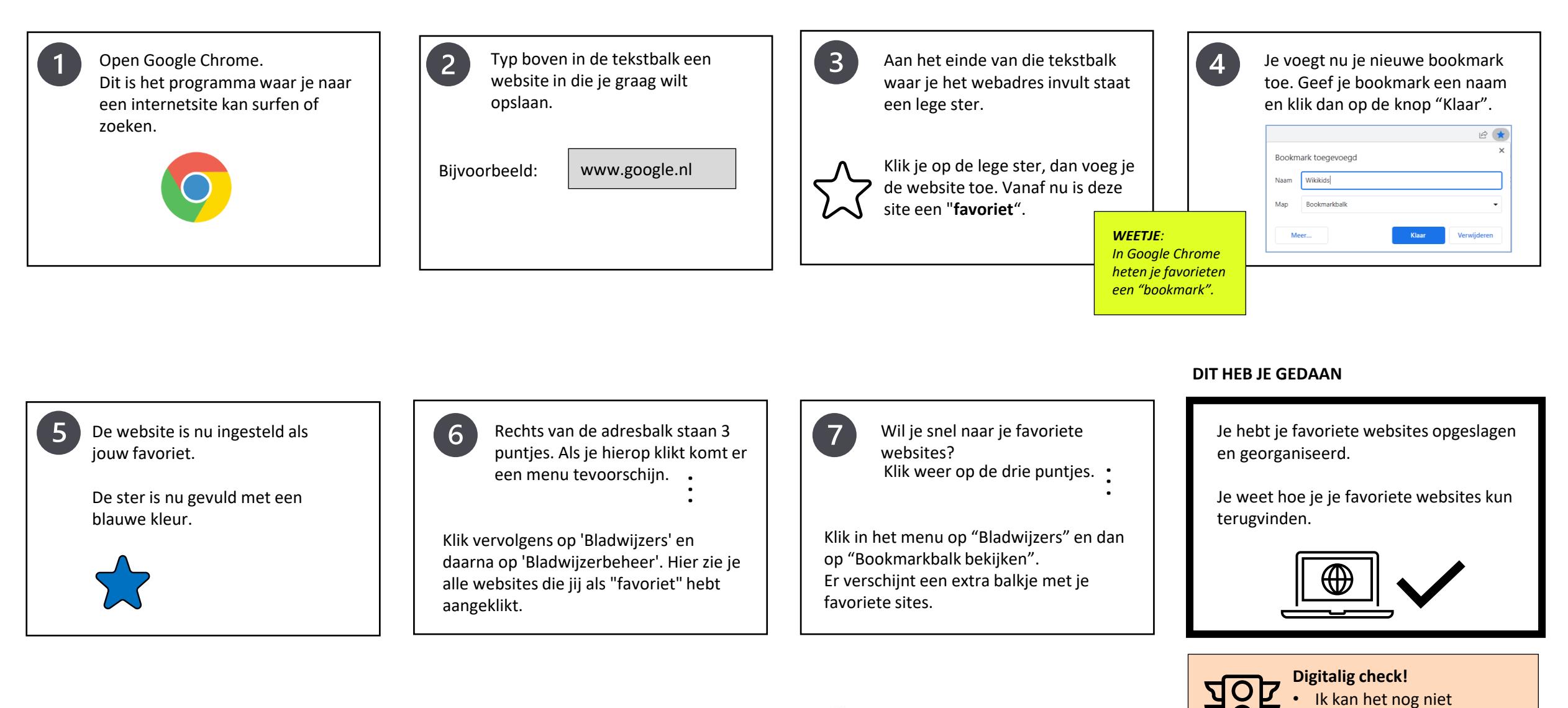

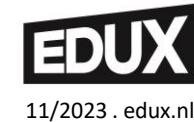

• Ik kan het met stappenplan

# **HOE KUN JE ...**

# **DIGITALIG. ICT TOOLS**

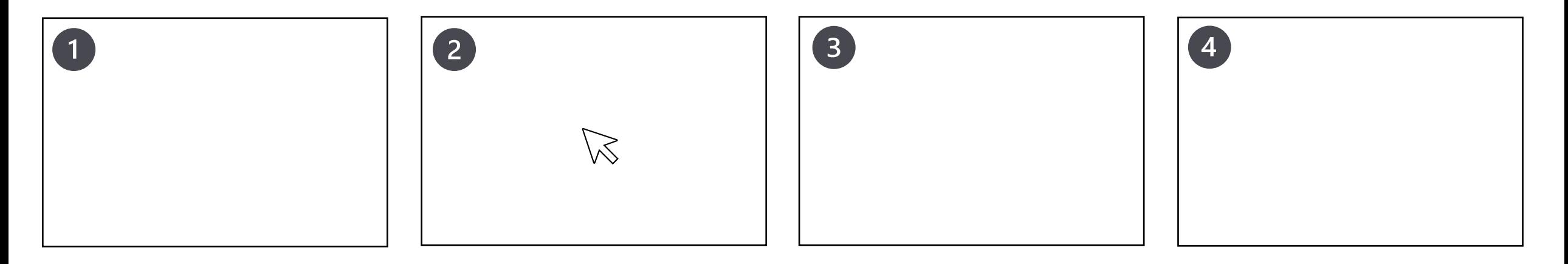

11/2023 . edux.nl

**EDU** 

**DIT HEB JE GEDAAN**

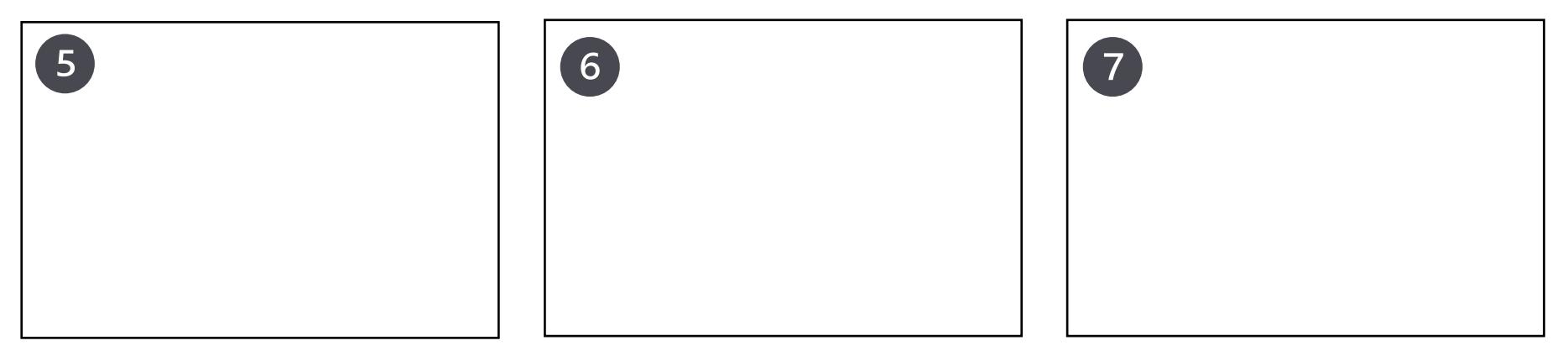

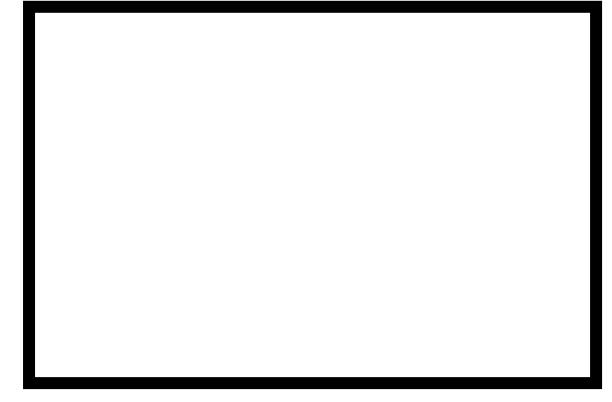

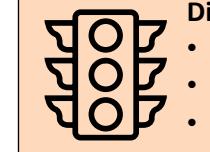

**Digitalig check!** • Ik kan het nog niet

• Ik kan het met stappenplan